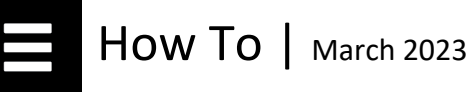

## How to Toggle Between English and French Course Descriptions

This functionality can be used in both authenticated and non-authenticated views. If you already have a CIHI profile, please [log in](https://secure.cihi.ca/cas/login) and skip to step 3 below.

1. As a non-authenticated user, you can access our Learning Centre [catalogues](https://www.cihi.ca/en/news-events-and-education/education#learning-centre-catalogues) from our corporate website.

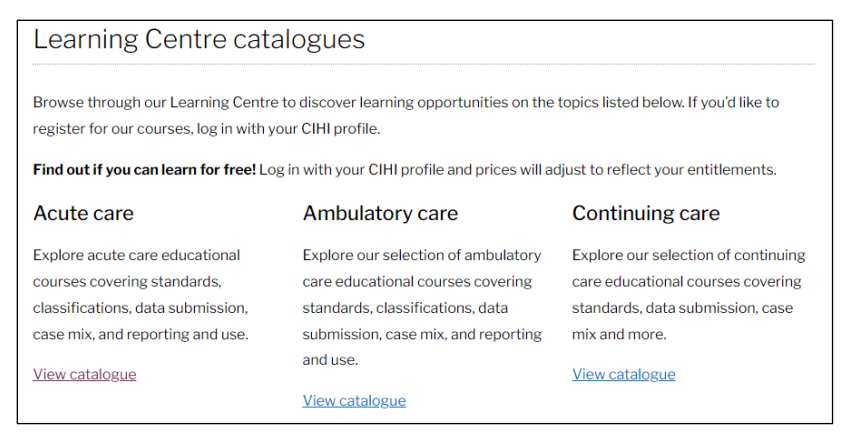

2. Click **View catalogue**, which will open 5 sub-catalogues in your chosen topic. From here you can navigate all Learning Centre catalogues.

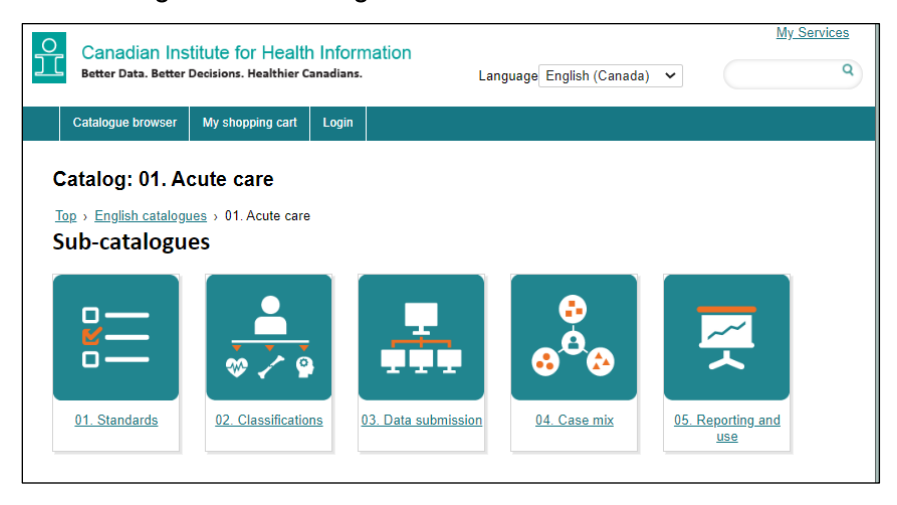

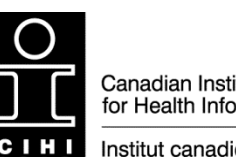

Canadian Institute for Health Information

Institut canadien d'information sur la santé

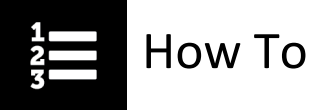

3. Once you've selected a catalogue or sub-catalogue, you'll see a list of available courses. Whether you are exploring the English or French catalogue, you will be able to see which courses are offered in both official languages.

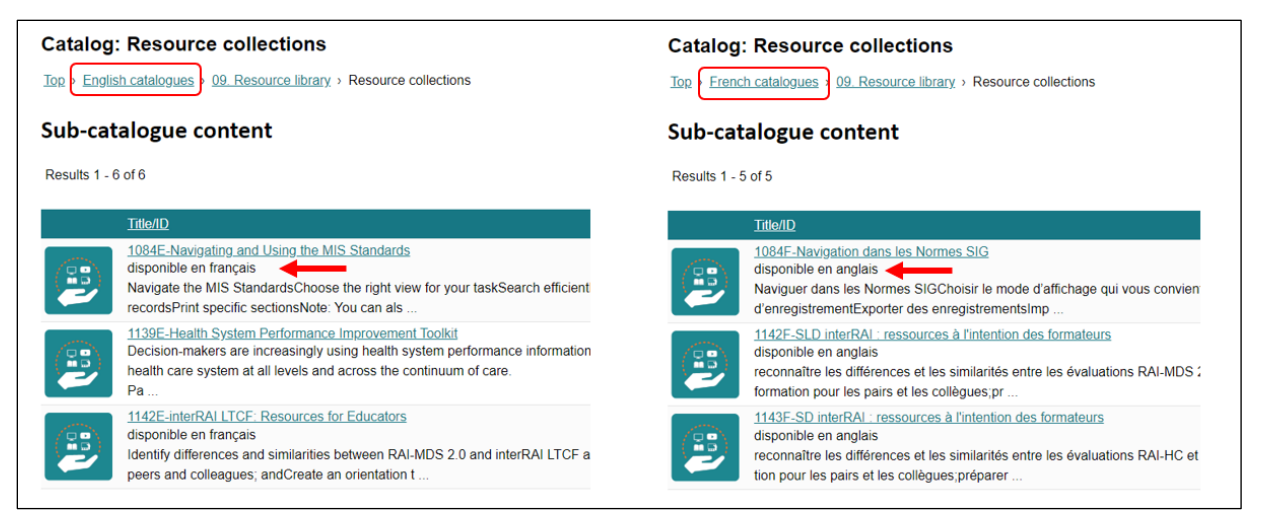

4. Click the course title to open the course description. Then click **disponible en français** to view the French course description or **disponible en anglais** to go back to the English course description.

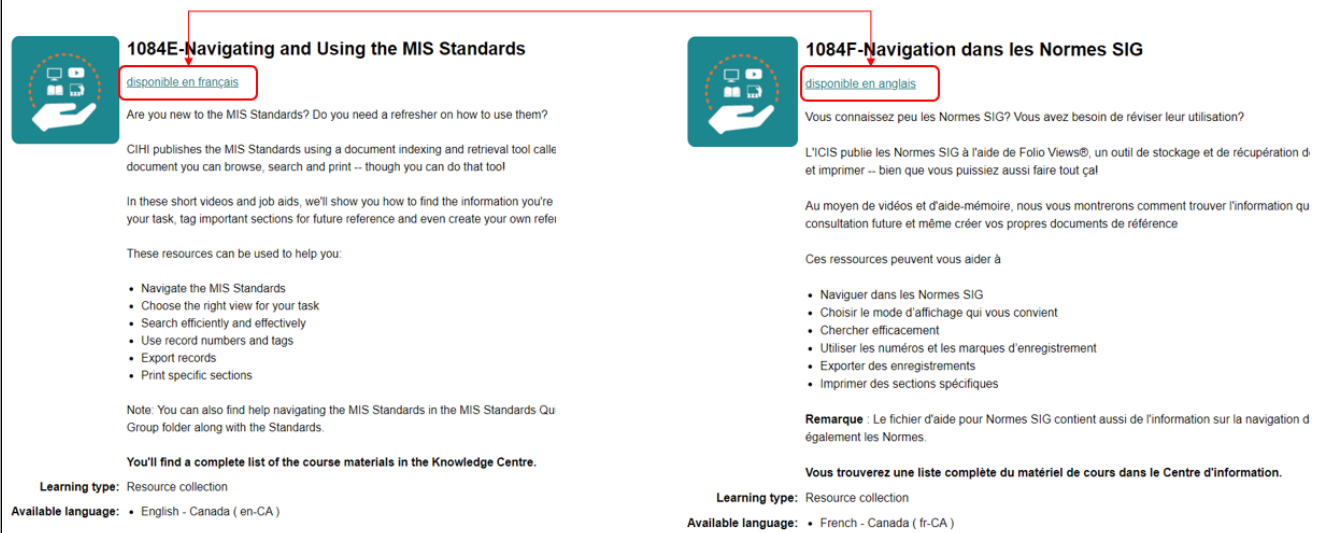

Need help? Got questions? Contact us at [education@cihi.ca.](mailto:education@cihi.ca)

© 2023 Canadian Institute for Health Information

How to cite this document:

Canadian Institute for Health Information. *How to Toggle Between English and French Descriptions*. Ottawa, ON: CIHI; 2023.